# **Working with shapes – warped shapes**

## *Setup*

- 1. **File** > **New** to create a new Artboard. 100mm by 100mm is a good size.
- 2. Click **View** > **Show Grid** (at bottom)

#### *Drawing a basic circle*

3. Use the shape tool on the left toolbar

Draw a **circle** (**hold down SHIFT**). Fill half of the artboard

- make the **fill colour** lime green
- make the **stroke** transparent

## *Warping the shape*

- 4. Select the circle
- 5. Find the **Pen tool** on the **left toolbar**. **Hold down** the mouse on the pen tool and choose the **Convert Anchor Point Tool**

You should see that there are **4 anchor points** on the circle – top, bottom, left and right. We can use these first to create a more interesting shape.

## 6. **HOLD DOWN SHIFT** – this is **REALLY IMPORTANT!**

7. **Drag** the anchor points around. You should see the shape change – but not in a really odd way

#### *Adding anchor points*

- 8. **Hold down** the mouse on where the the pen tool was on the **left toolbar** and choose the **Add Anchor Point Tool**
- 9. Click **once** on the edge of the circle to add a new anchor point to manipulate

#### *Free manipulation*

10. Try dragging without holding SHIFT down. This can be a bit odd

Add lettering before saving your work. Then **export** it (**File** > **Export** – use **PNG file**)

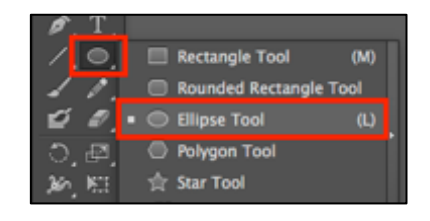

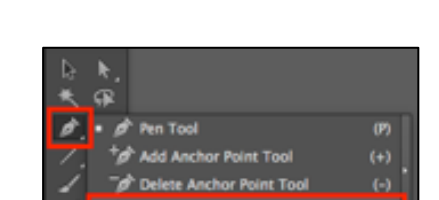

Path

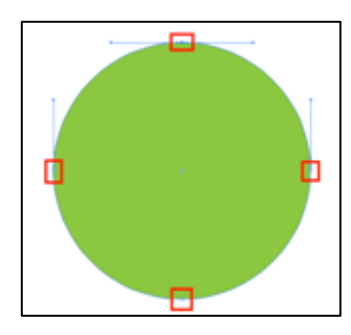

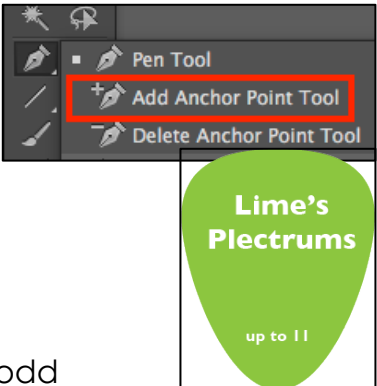